# **WiFi IP CAMERA Quick User Guide**

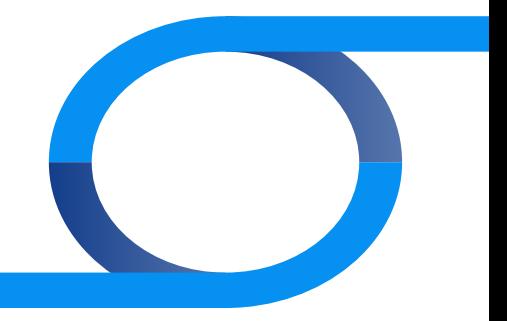

## **PC connection**

#### **1**. **Prepare for connection**

#### **1.1** Network segment setting

The IPv4 address setting of PC in the same network segment as IP camera (the IP camera default IP address is 192.168.1.168 ), specific settings please refer to the following steps:

#### **1** Set the PC IPv4 address (E.g PC:192.168.1.88)

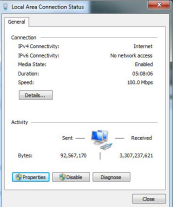

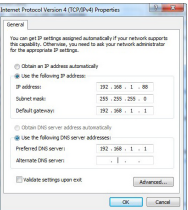

#### **2** To add the same network segment IPV4 address (E.g PC:192.168.1.89)

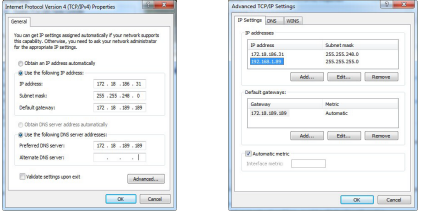

(Note: The IPv4 address can not be conflicting when you set or add in LAN)

## **PC connection**

#### **1. Prepare for connection**

#### **1.2** Ping IP address of IP camera

**1** Connect the IP camera and PC to the same Local Area Network by the network cable. Turn on the power supply. The way of connection is as the following picture:

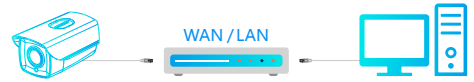

**2** Click Window menu【Start】via left button In【Search programs and files】input "cmd" to open the window's command prompt (Or you can press "win button+R" on the keyboard directly to open the window's command prompt to input "cmd" and press Enter) In the Cursor blink, input "Ping\*\*\*.\*\*\*.\*\*\*.\*\*\*" and then press the Enter key (For example, the IP address of your current connection IP camera is 192.168.1.168, please input "ping 192.168.1.168" and then press the Enter key) to check the system statistic connection information . For example, the system statistic connection information are : data package: sent=4, received=4, lost-0, <0% lost>, it will mean that the signal communication of the PC and IP camera is normal. The operations of logging website etc are available. It is showed as the picture below.

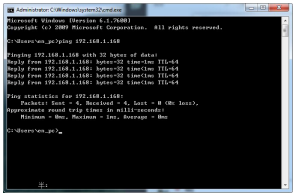

## **2. Connect to login**

#### **2.1** Download and Install WebPlugin

First time to connect the IP Camera, you need to download and install the ActiveX. Firstly open IP Search Tool, click "Search", then double click the device you want to connect, you will find it open automatically on web Browser. Click "Download" to download the WebPlugin and install. After install successfully, please refresh the web page. The last step is to enter the User name and Password (Strongly recommend to modify the user name and password to improve security level when you enter at first time). Pictures show as followings:

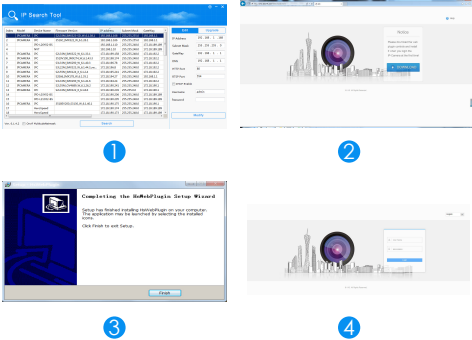

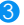

# **PC connection**

## **2. Connect to login**

#### **2.2** Live Preview and Parameters configuration

**1** Enter user name(default: admin) and password(default: admin) of the IP camera on browser user interface, you can see the Live preview image.

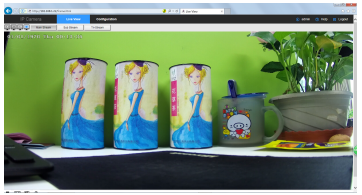

**2** Click **[Configuration]** to enter the configuration settings of the device, you can set: local configuration / system / local network / video / image / event and so on. Users can applicate these settings according to the actual situations of using, to achieve better performance. Refer to the IPCActiveX\_PX User Manual for details of each function.

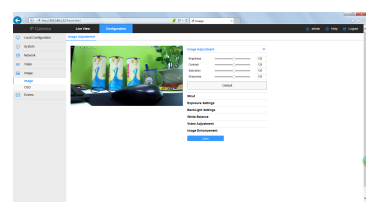

## **2. Connect to login**

#### **2.3** Configure the network

**1** Click 【Configure】to enter the configuration interface, select 【Network】→ 【Advance Setup】→ 【Wifi】to enter the camera WiFi configuration interface start connecting WiFi hotspot. interface, start connecting WiFi hotspot.

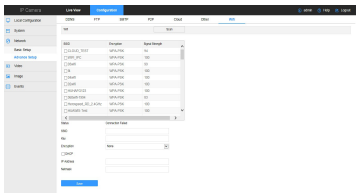

Step 1: Click **【Scan】 to scan all nearby WiFi** :

Step 2: Check the camera to connect WiFi hotspot, in the following 【Key】 enter the WiFi key;

Step 3: Select 【Encryption】type:

Step 4: Check whether or not DHCP is enabled:

Step 5: Click 【Save】to complete the configuration. The status shows "The connection is successful".

## **NVR connection**

#### **1. Add devices**

Before adding the device, please make sure the IP address of NVR and device is in the same network segment and not conflicting. On the NVR main menu, please click [Camera] enter into submenu, then click [Device Search] to select the device you want to add, finally click the [Add] button, you are successful to add the device. As shown below:

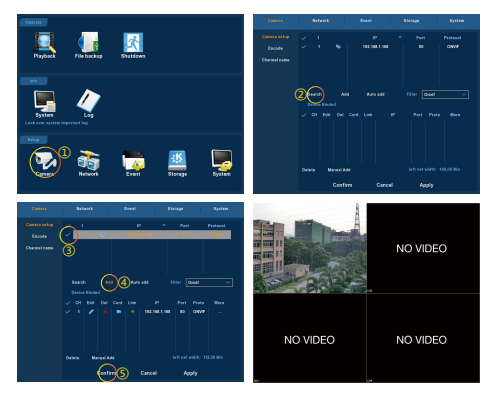

On NVR main menu, you can also make video recording settings, video playback settings, motion detection settings and so on. More handling details, please refer to NVR User manual V5.1.28.

## **P2P connection**

#### **1. FreeIP PRO**

Download and install FreeIP PRO on your smart phone. Please scan the following QR codes to download the APP, or you can download from the following websites:

Android APP : http://www.freeip.com/some\_file/FreeIp\_PRO.apk

IOS APP : https://itunes.apple.com/it/app/slack/id1121132845?mt=8

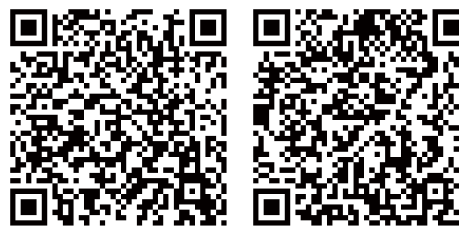

Android APP IOS APP

## **2. Add a device**

Open the FreerIP PRO you install on the smart phone (New users please register an account), then scan the QR code on the gift box or on the website, enter the user name and password of the device to add it.

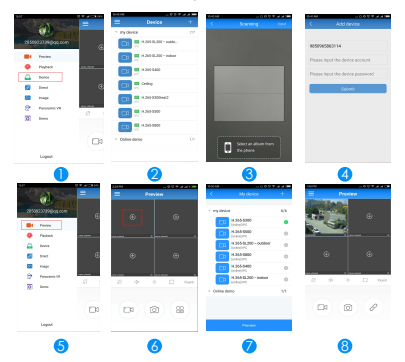

- 1 :Click【Device】to add the device
- 2 :Click【Serial number input】or 【+】on the right of Device Management to enter the adding devices interface
- **3** : Scan the QR code on the gift box or on the website to add the device
- **4** : Enter the user name and password, and then click 【Submit】
- **6** : Click 【Preview】
- $\bullet$  : Click  $\overline{[\,\oplus\,]}$
- **2** : In [My device], please choose the device you want to preview, then click 111【Preview】
- 8 : You can choose different definitions in the preview interface

# **WiFi IP CAMERA Quick User Guide**

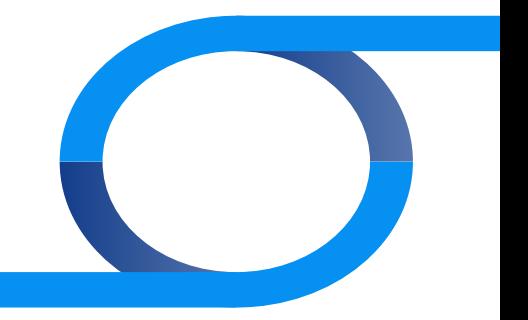